## Disabling Devices Registered in the Microsoft 365 Portal

If a device registered in the Microsoft 365 portal is lost or no longer in use, follow the steps below to disable the registered device.

 In the upper right corner of the Microsoft 365 portal Start screen, under Account Manager, click View Accounts.

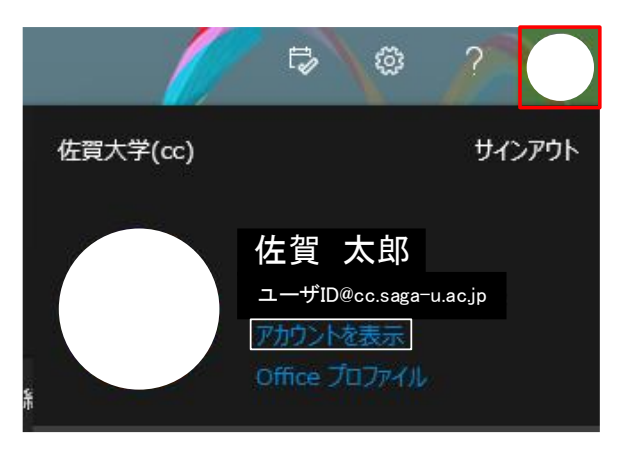

Under Devices, click Manage Devices >.

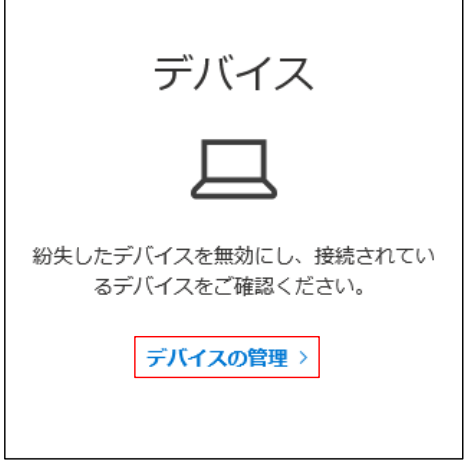

In the device list, click the name of the device you want to disable.

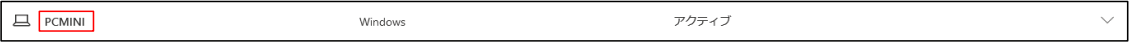

• Click Disable lost device to disable the device.

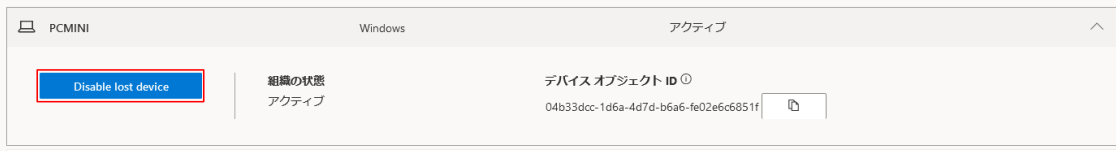